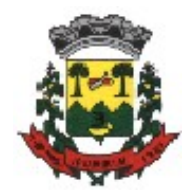

# Tutorial G Suíte, Google Sala de Aula

## **Introdução**

O que é o G Suíte For Education: É um plataforma da Google que fornece vários serviços gratuitos, dentre eles podemos citar o Gmail, Google Chrome, Meet (Vídeo Conferência), Classroom (Sala de Aula), Google Drive.....etc.

## **Conta de E-mail Educacional**

Conta de E-mail Educacional: A Prefeitura Municipal de Ipumirim juntamente Amauc e a Secretaria de educação cadastraram uma conta institucional para cada professor e aluno, esta conta está vinculada a um perfil da suíte Google e conta com espaço Ilimitado e a possibilidade de uso de todos os serviços da G Suíte For Education;

### **Porque criar uma conta Institucional?**

Para padronizar o uso da Plataforma da Sala de Aula do Gmail e todos serviços que a plataforma possibilita, também

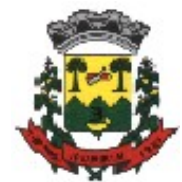

disponibilizar aos alunos uma metodologia de ensino segura e eficiente nesse momento delicado que se faz necessários o afastamento das atividades presenciais.

### **Responsabilidade de Uso**

Vocês estão recebendo uma conta educacional, logo, você pode e deve utilizá-la em suas atividades, sendo que a responsabilidade pelo uso da conta é totalmente do usuário, usufruam de tudo isso.

## **Como funciona a Plataforma G Suíte?**

 Abra o navegador da internet em seu computador e acesse o site **gmail.com;**

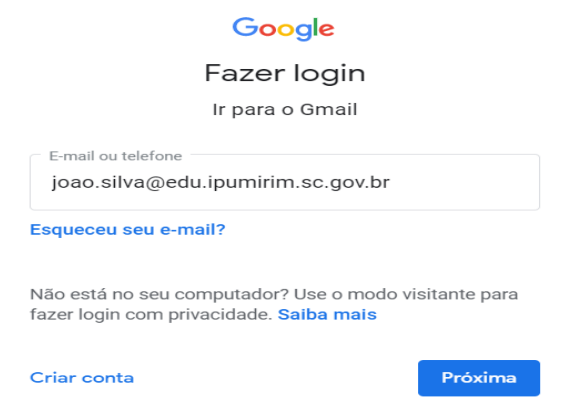

- Acesse a sua conta de e-mail institucional que foi criada, conforme demonstra imagem acima;
- Seu padrão de e-mail é nesse formato: nome.sobrenome@edu.Ipumirim.sc.gov.br;

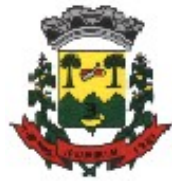

 Exemplo de conta: (Nome: **João da Silva** – email:**joao.silva@edu.Ipumirim.sc.gov.br**), lembrando que caracteres especiais foram substituídos pela respectiva letra;

 Senha Padrão: Data de nascimento neste formato, (ddmmaaaa), (ano contendo os 4 dígitos);

**Obs**: Tomem cuidado ao acessar sua conta de e-mail para não utilizar sua conta particular e sim a institucional que foi criada, conforme o padrão acima (**nome.sobrenome@edu.Ipumirim.sc.gov.br**).

## Google sala de aula ou Google Classroom

- **1-** Entre em seu e-mail **INSTITUCIONAL**.
- **2-** Entre no Google Apps no canto superior direito da tela.

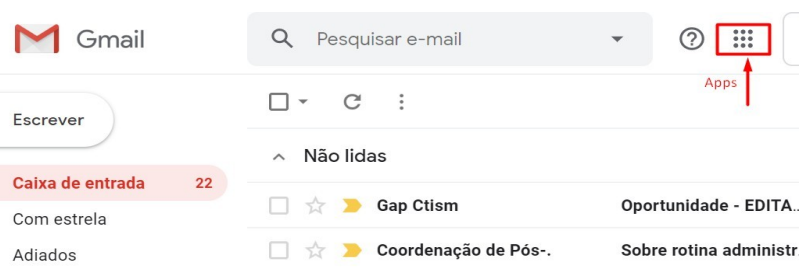

**3-** Ao clicar em Google Apps abrirá uma janela, conforme imagem abaixo, clique Google Sala de Aula.

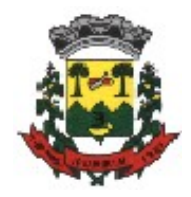

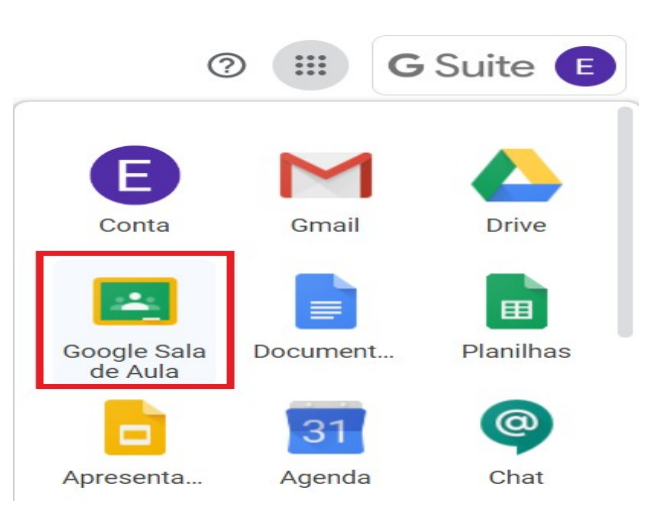

**4-** Clique em continuar.

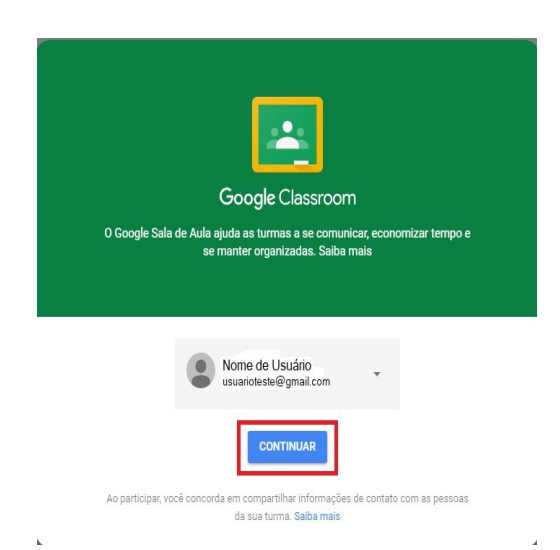

**5-** Após abrir a tela da sua sala de aula clique em participar e depois clique na sua turma.

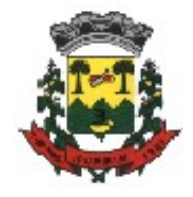

 $\equiv$  Google Sala de Aula

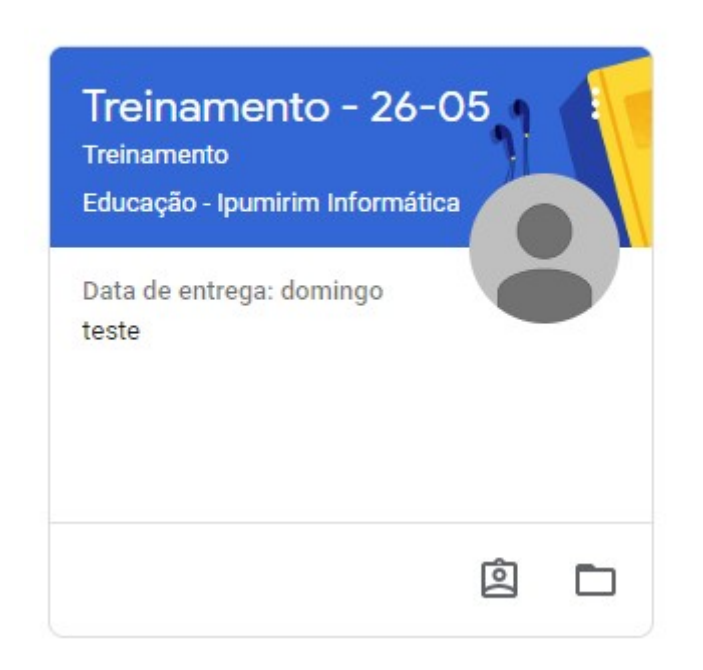

**6-** No Mural o aluno irá visualizar os comunicados e as atividades postadas pelos Professores.

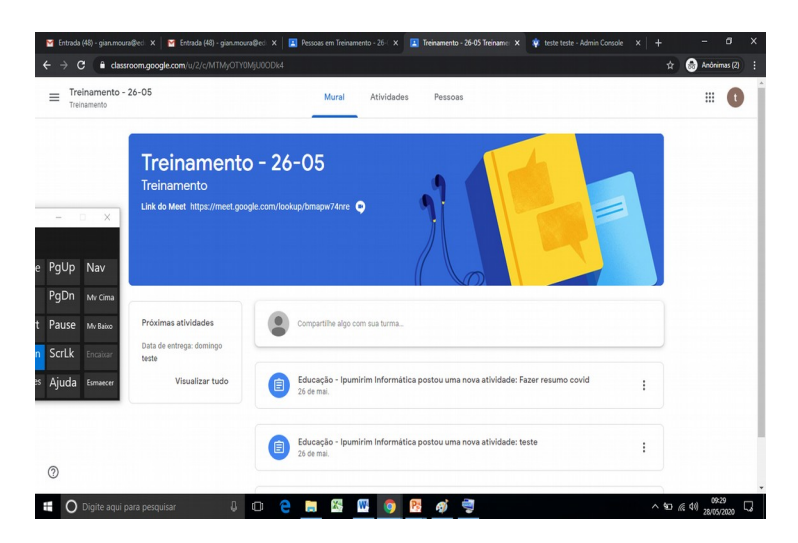

**7-** Em atividades o aluno irá postar seus trabalhos desenvolvidos, deverá clicar na determinada atividade e clicar em ver atividade;

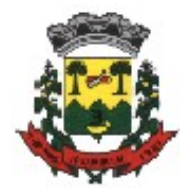

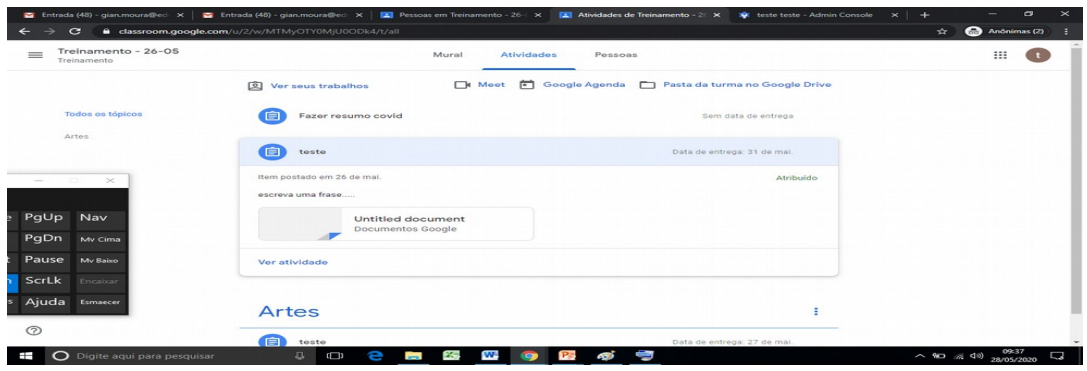

**8-** O aluno irá clicar em adicionar ou criar e após clicar em arquivo;

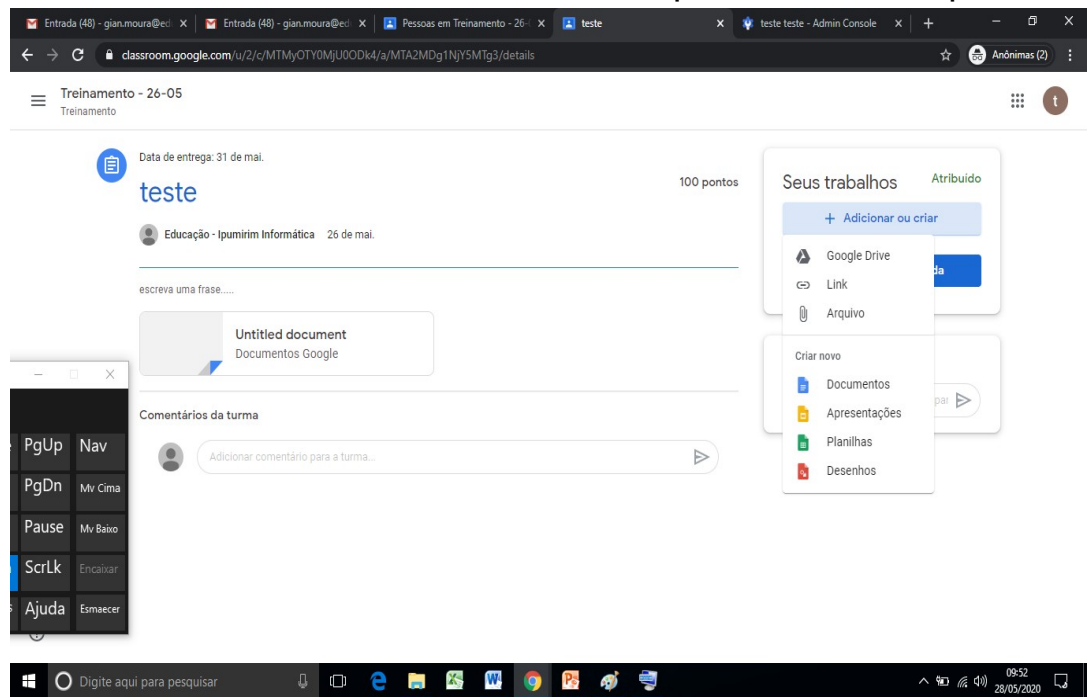

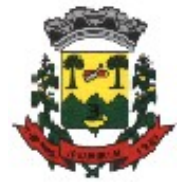

**9-** Após desenvolver sua atividade o aluno irá clicar em selecionar o arquivo em seu dispositivo e procurar a foto ou vídeo da sua atividade;

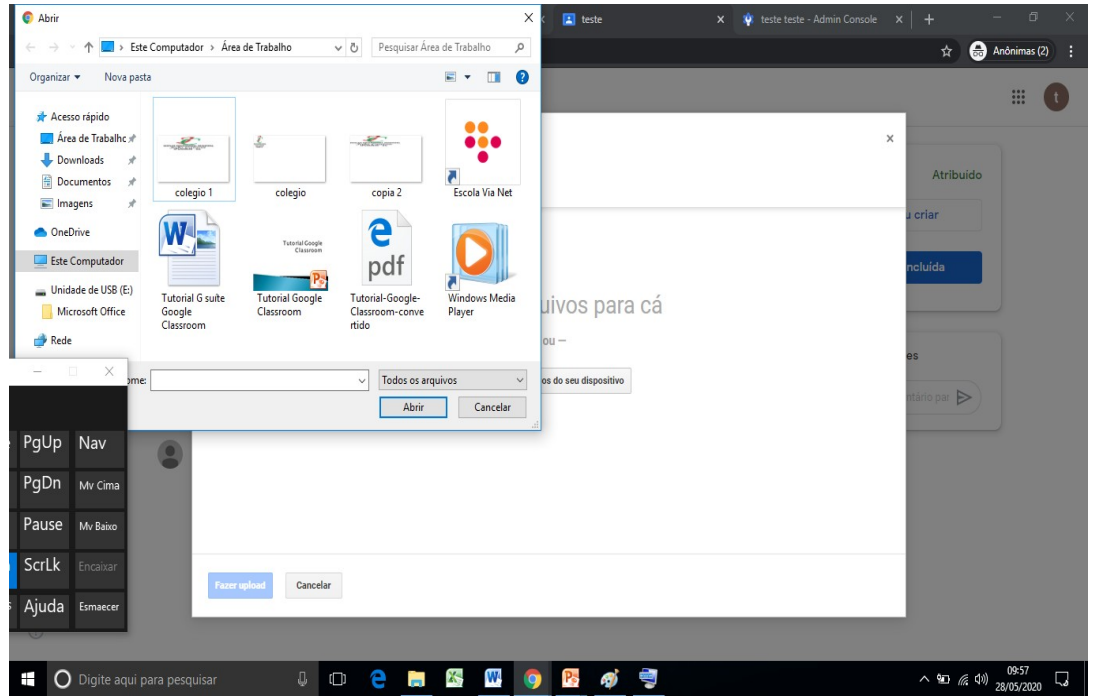

- **10-** O aluno irá clicar em fazer upload para carregar o documento de sua atividade.
- **11-** Após o arquivo adicionado irá clicar em entregar e atividade deste modo a mesma aparecerá como devolvida.

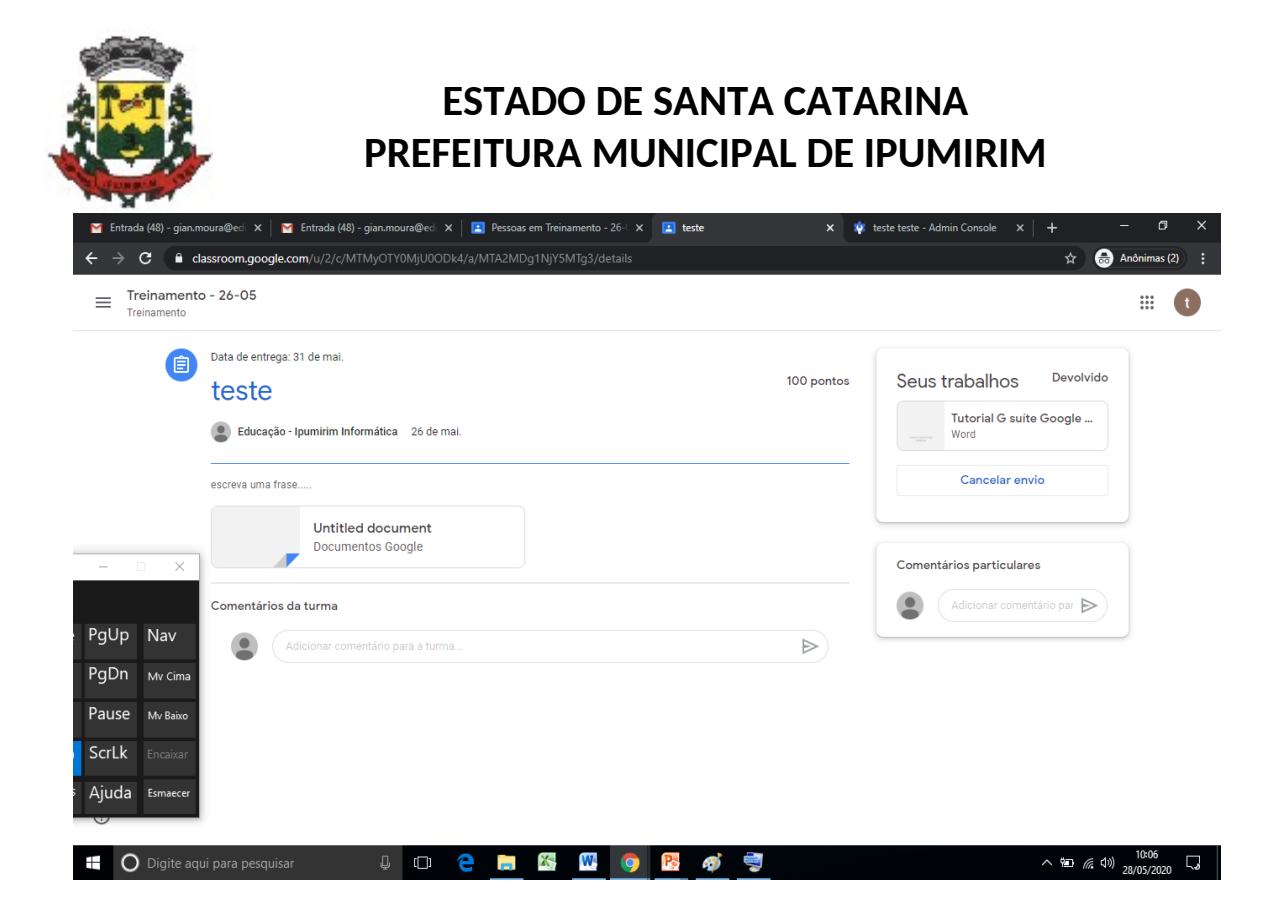